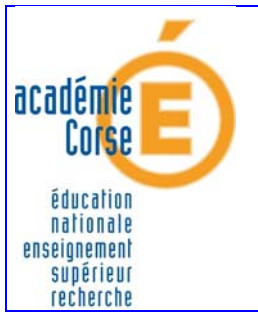

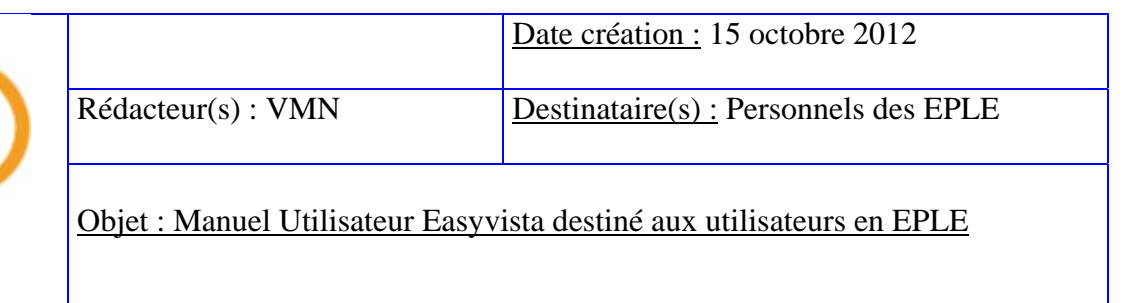

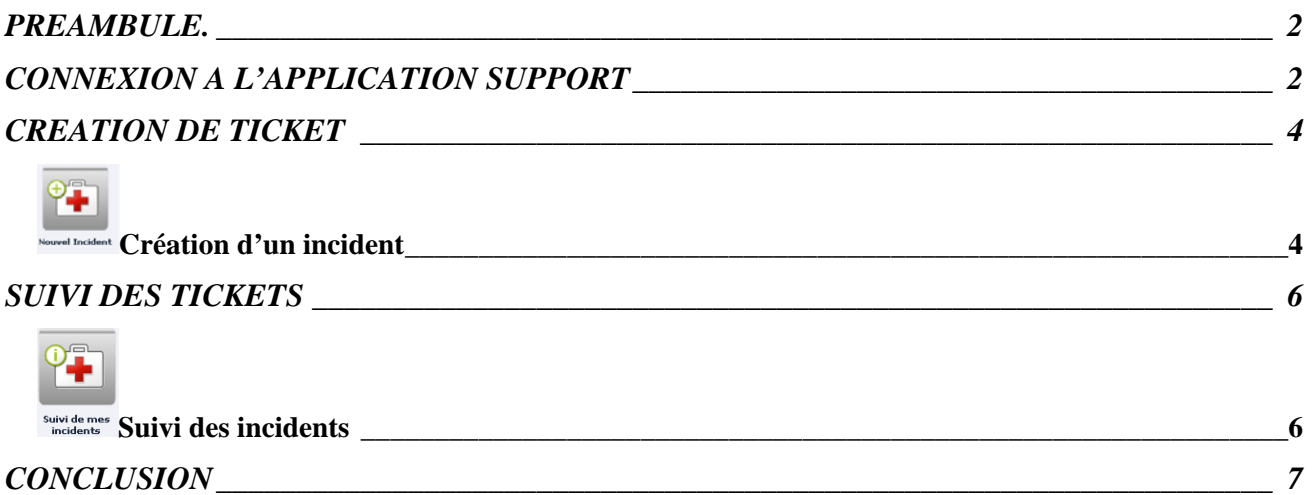

# <span id="page-1-0"></span>**PREAMBULE.**

La volonté de la Direction des Systèmes d'Information est de centraliser toutes les demandes d'assistance à l'aide d'un outil commun à l'ensemble des intervenants. A tout moment les personnes en charge de l'assistance sont informées de vos demandes et peuvent y répondre.

L'accès à l'application est sécurisé et demande donc un identifiant et un mot de passe de connexion, ce sont vos identifiants et mot de passe de la messagerie.

Ce logiciel crée une fiche par demande d'assistance que l'on appelle *un ticket* qui, en fonction de son contenu, est automatiquement attribué à qui de droit au sein de la DSI ou de tout autre service du Rectorat – DEC pour Organet par exemple, ou encore l'EMATT, qui doit y répondre le plus rapidement possible.

Votre demande d'assistance : *ticket* peut être de deux types : un incident ou une demande de service. Dans un premier temps nous limiterons l'outil au ticket de type « Incident ».

Un incident est par essence bloquant, par exemple :

- une question sur Organet, l'ENT
- l'impossibilité d'accéder à la messagerie, à une application
- la perte de vos identifiants de connexion

Une demande de service est par définition une demande d'obtention d'un outil que l'on n'a pas encore, elle est non bloquante, par exemple :

- demande d'installation d'un logiciel
- demande de clef otp
- $etc.$

Un ticket :

- est une *demande d'assistance* faite par un personnel de l'Académie.
- a obligatoirement un *sujet*:
- a obligatoirement une *description*, c'est-à-dire la formalisation de la demande ou question de façon la plus explicite possible.

## <span id="page-1-1"></span>**CONNEXION A L'APPLICATION SUPPORT**

Lancer votre navigateur préféré et saisissez l'URL : [https://support.ac-corse.fr,](https://support.ac-corse.fr/) la page ci-dessous s'affiche avec 2 zones de saisies à remplir comme suit :

- $\alpha$  Identifiant » = votre login de messagerie
- « Mot de passe » = votre mot de passe de messagerie.

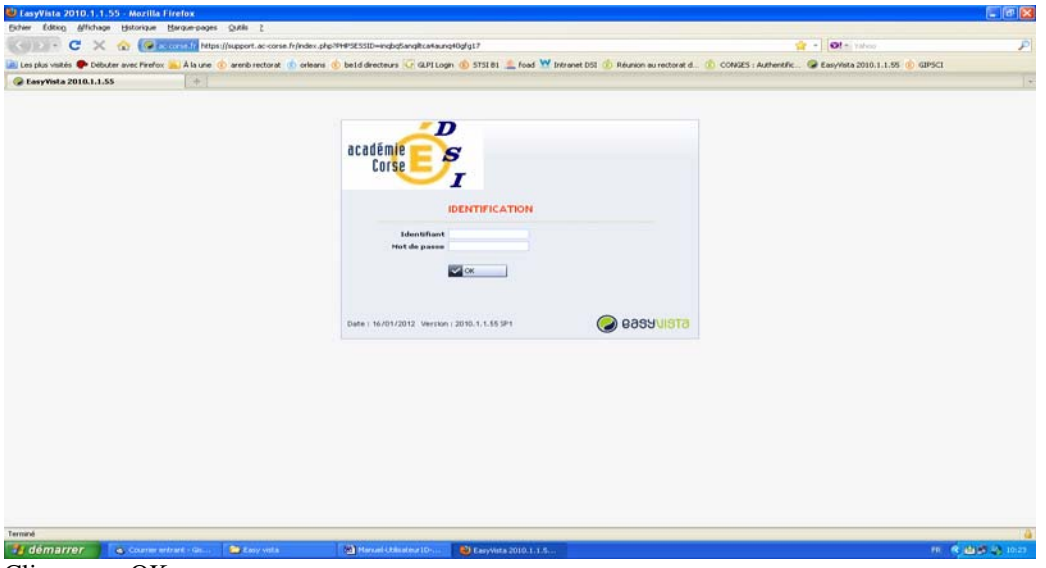

Cliquer sur OK

La page d'Accueil s'affiche  $\overline{B}$  $\blacksquare$   $\blacksquare$   $\blacksquare$   $\blacksquare$   $\blacksquare$ - 10 Edition Favoris Outils ? da p the in TMCM in OfficeScenV7 - 4clent 10 C OSCE-A C OSCE-E C Wrtu C RGI @ SRB @ SR7 @ SR6 @ SR5 @ SR4 @ SR3 @ SR2 @ SR1 @ SW DMZ1 Racine \$ LDAP1 @ Assistance ■ Espace Clent 《看 tory Se... 3 | Google  $\mathbb{Q}$  RECTORAT DE CORSE (3...  $\times$ 88 - 条件  $\overline{\mathbf{r}}$ académie **S** Corse n  $\bullet$  Acc EPLE Bienvenue sur le site SUPPORT de l'Académie de Corse Ce site est là pour vous aider à signaler un dysfonctionner **MENUS** <u>ment</u> ou <u>déposer des demandes</u> auprès des MES FA **MON HISTORIQU INFORMATION** RECTORAT DE CORSE<br>(3023837) - (PRODUC · le mauvais fonctionnement d'un matériel (lenteur, panne)<br>\* l'impossibilité d'accéder à Internet, à la messagerie, à une applicati<br>\* \*\*\* Visiteur 4<br>30/01/2012 10:53:53 ande de service est par définition une <u>demande d'obtention d'un outil que l'on n'a pas encore</u>, elle est non bloquante, par exemple (GMT+01:00) Brussels, nande d'identifiant de connexion (Messagerie académique, IPROF, SCONET, DT, etc.)<br>nande d'installation d'un logiciel A ce jour les<br>main de ce n oix disponibles dans les catalogues (d'Incidents et de De.<br>val outil... Àvez le temps le nombre de rubrique s'étoffera. nt restraints afin de faciliter la pr Reward by<br>GP 8899 VISTS <u> 4)</u> Démarrer | ② *④* ● ③ <mark>B3 ha | El Mirosoft Excel - porteu...</mark> ▲ Stagrets ● ● ⑤ SukkloweQuota - Mozila ... | <mark>⑥ RECTORAT DE CORSE (… | ©</mark> RECTORAT DE CORSE (3... | in] Manuel-UtilsateurEPLE.d... | 图 < 9 0 10:54

La zone de gauche présente 5 cadres :

- EPLE est le domaine auquel l'utilisateur appartient, c'est une zone informative.
- MENUS listes les actions possibles, elles sont identiques aux icônes de la zone de droite.
- MES FAVORIS et MON HISTORIQUE sont les équivalents des Favoris et de l'Historique des navigateurs pour l'outil easyvista.
- INFORMATION est une zone informative permettant de savoir avec quel utilisateur on est connecté. N'est utile que lorsque l'on a plusieurs comptes.

Les icônes de la page d'accueil servent donc à gérer les tickets de l'utilisateur qui se connecte.

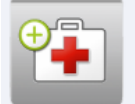

Cette icône vous permet de saisir votre incident.

**Nouvel Incident** 

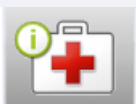

 Cette icône vous permet de suivre vos incidents : savoir si nous sommes en train de les étudier, quelques fois vous obtiendrez la solution en consultant cette icône, parallèlement vous recevrez des mails suivant l'avancement de vos demandes.

Suivi de mes incidents

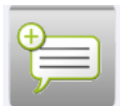

Cette icône vous permettra de saisir votre demande de service

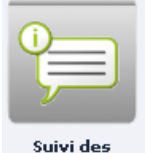

demandes

Cette icône vous permettra de suivre l'évolution de vos demandes de service : savoir si nous sommes en train de les étudier, quelques fois vous obtiendrez la solution en consultant cette icône, parallèlement vous recevrez des mails suivant l'avancement de vos demandes.

## <span id="page-3-0"></span>**CREATION DE TICKET**

<span id="page-3-1"></span>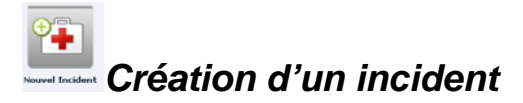

La page suivante apparaît :

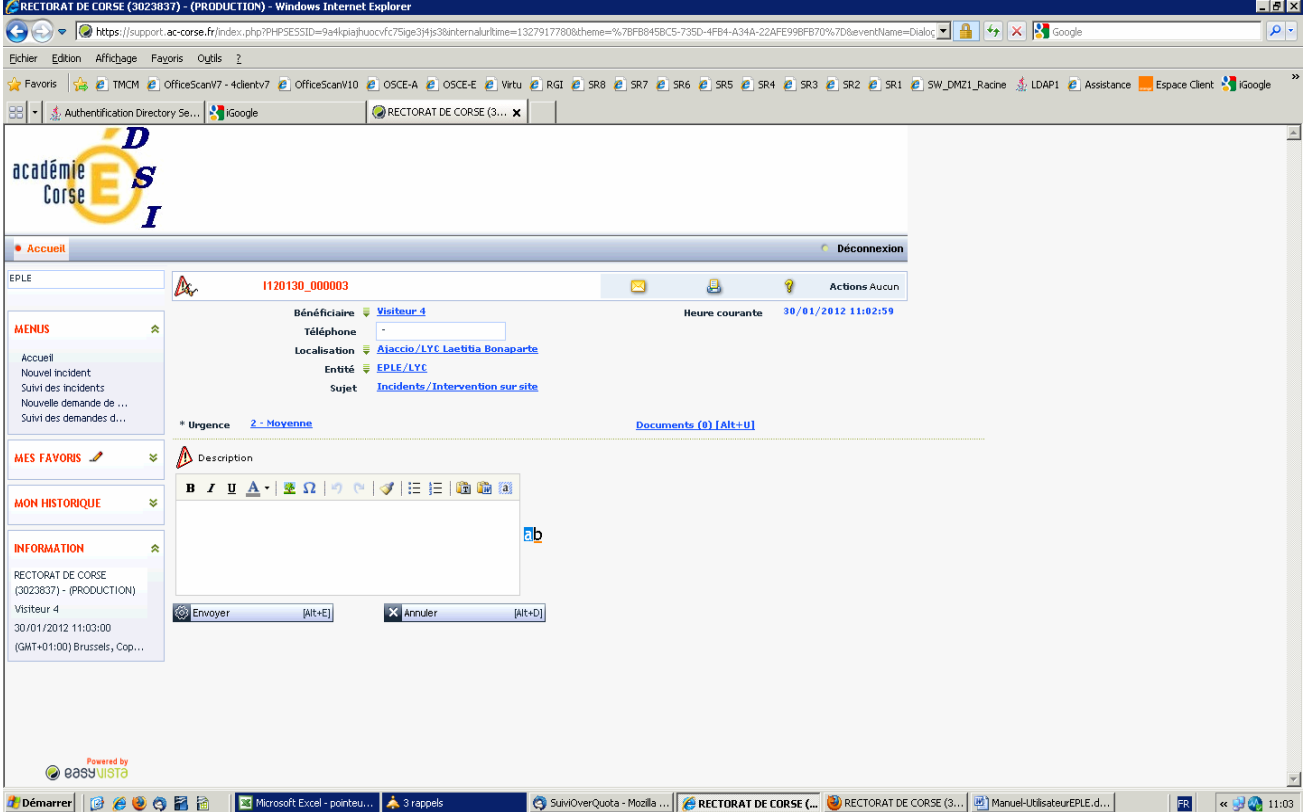

Principe de base dans easyvista : toute information bleue soulignée est modifiable.

Le *Bénéficiaire* est par défaut la personne qui se connecte à Easyvista, mais il se peut que vous aidiez un(e) collègue en passant l'appel pour lui (elle). Dans ce cas une fenêtre listant l'ensemble des personnels de l'académie apparaît. Il faut saisir son nom dans la zone adéquate et cliquer sur la loupe. Attention aux homonymes et doublons, vérifiez bien l'affectation de la personne et son identifiant de messagerie.

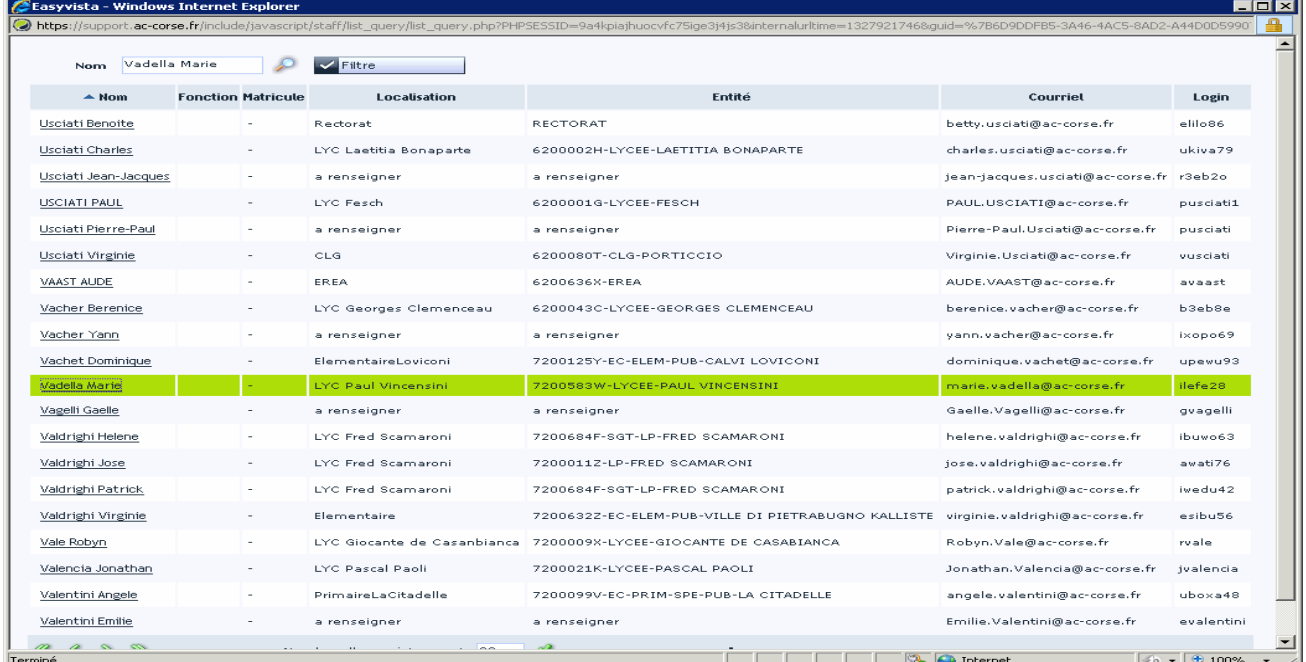

Saisissez le numéro de *Téléphone* en mettant un point tous les deux chiffres. Si celui-ci n'apparaît pas automatiquement.

La *Localisation* géographique ainsi que l'*Entité,* sont des informations pré remplies à partir des informations des bases du personnel. Il se peut que ces données ne soient pas à jours, ce n'est pas catastrophique. Dans un premier temps vous pouvez corriger pour LE ticket en cours de saisie, dans un deuxième temps mentionnez l'erreur en plus dans la description de votre ticket.

Le *Sujet* est (avec le téléphone) à vérifier et si nécessaire à modifier. Cette information détermine qui sera le destinataire de la demande. Cliquez sur le lien souligné, une fenêtre s'ouvre, le choix par défaut apparaît en rouge, si vous cliquer sur le + vous descendez dans l'arborescence. Sélectionnez le sujet de votre incident

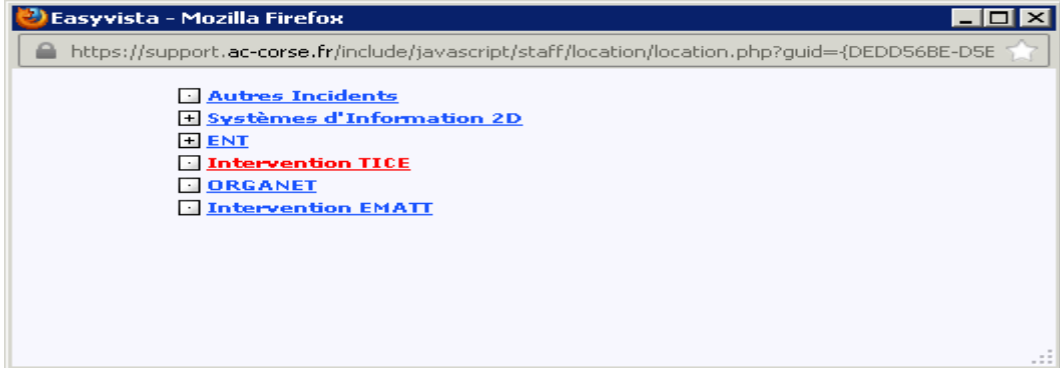

Dans la zone *Description* expliquez votre problème.  $\Lambda$  Description

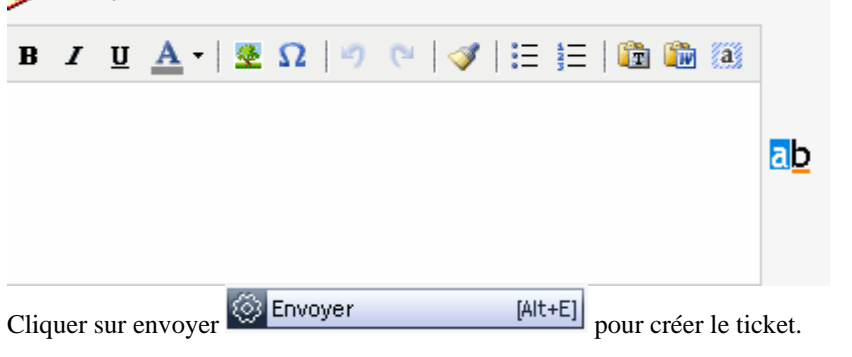

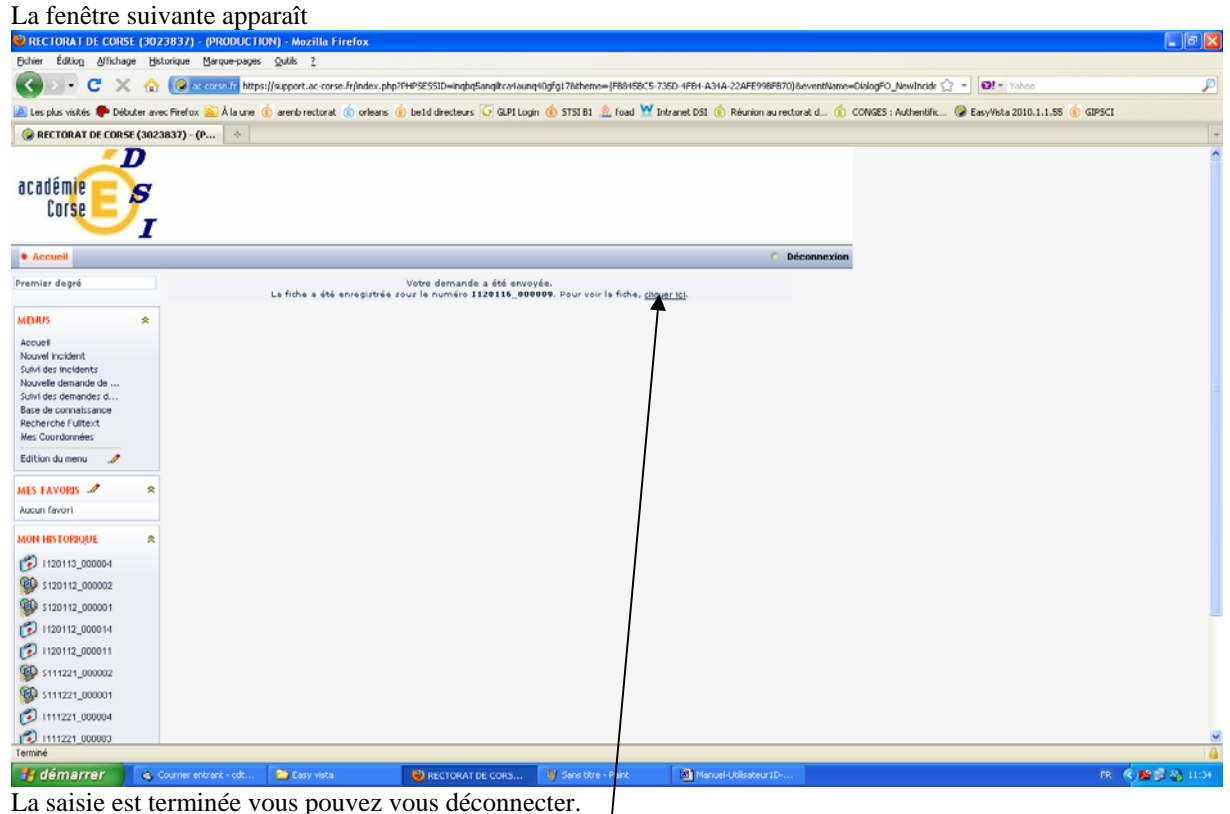

# <span id="page-5-0"></span>**SUIVI DES TICKETS**

La « **partie suivie** » du logiciel est une fonctionnalité supplémentaire mise à votre disposition, dont le but est de vous permettre de suivre l'avancement de vos tickets mais son utilisation est optionnelle. En effet, vous recevrez dans votre messagerie divers mails vous indiquant l'état d'avancement du ticket.

Néanmoins si vous souhaitez consulter le suivi de l'ensemble de vos tickets voici quelques explications.

<span id="page-5-1"></span>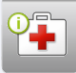

#### *Suivi de mes Suivi des incidents*

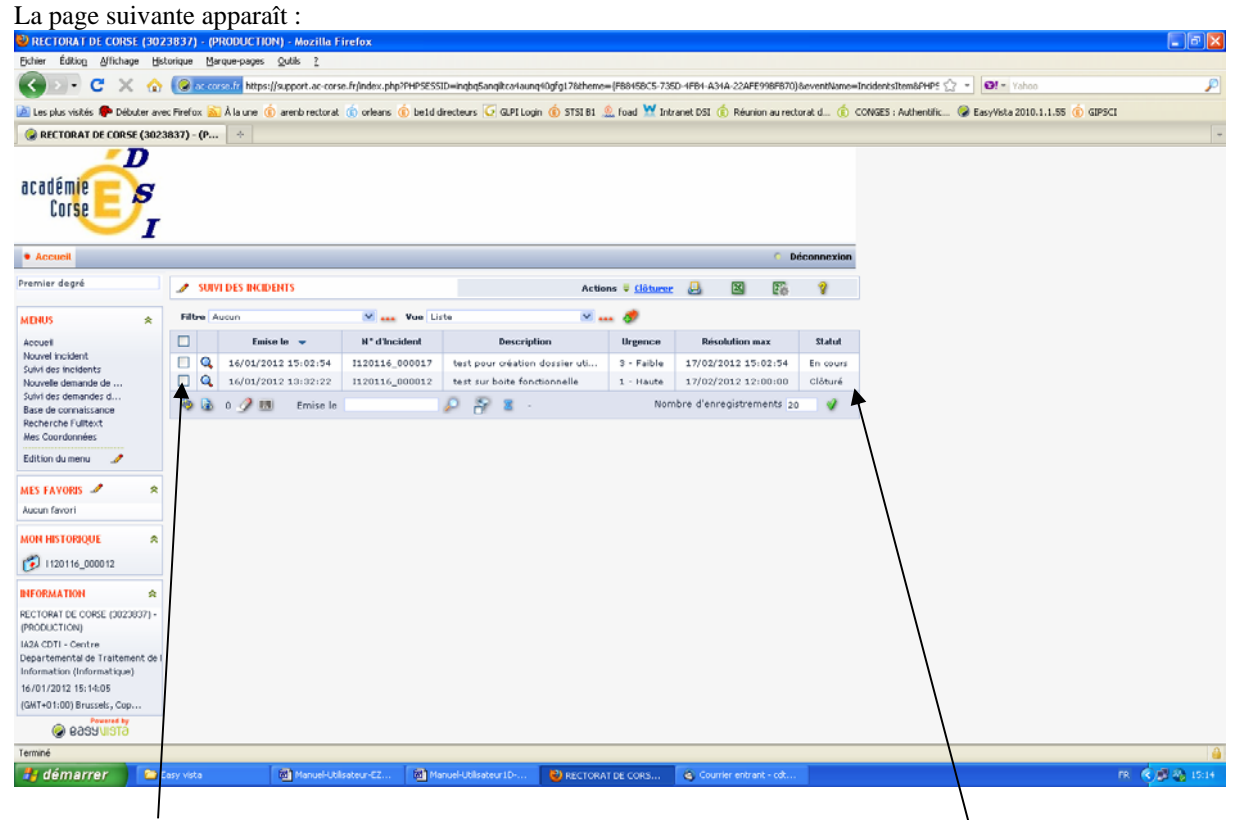

Sont listées ici tous les tickets de type Incident que vous avez créés. Dans cet exemple on peut voir que 2 tickets ont été saisis l'un a été « clôturé » l'autre est « en cours ».

Un ticket peut être dans un état ou « *Statut »* : « non affecté », « en cours de traitement », « En attente » ou « clôturé ».

Les **statuts** permettent de suivre l'état d'avancement d'un **incident ou d'une demande**, depuis son signalement à la hotline par l'utilisateur jusqu'à sa résolution finale et sa clôture par le service qui en a la charge.

#### **Le cycle de vie d'un ticket peut être découpé en 4 grandes étapes,**

- « Non affecté » le ticket a été créé mais n'a pas encore été pris en compte par l'équipe compétente (par exemple DEC pour ORGANET, DSI ou autre service du Rectorat).
- « *En cours de traitement* »: le ticket est pris en compte par le service adéquat ; son traitement (via des actions successives par un ou plusieurs intervenants) est en cours.
- « *En attente »*: durant la phase *En cours de traitement*, le traitement de l'incident est suspendu suite à un événement dont l'équipe traitante n'est pas responsable (attente d'informations complémentaires de votre part, réparation non effectuée par le fournisseur, signalement auprès de l'académie en charge d'une application délocalisée, par exemple Rennes pour Organet)
- « *Terminé* »: il s'agit de l'étape finale, indiquant que le ticket est résolu et l'utilisateur prévenu.

Un clic sur la loupe vous permet d'avoir de plus amples renseignements :

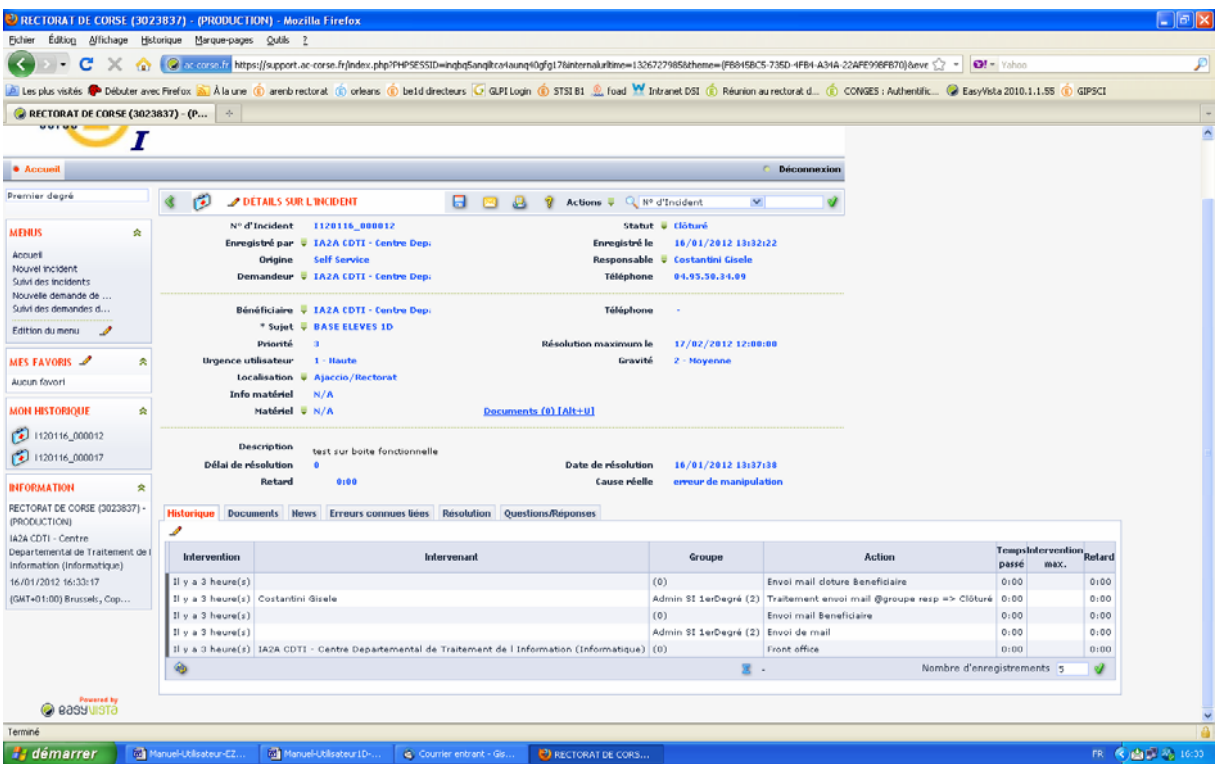

Le tableau de l'onglet *Historique* du ticket apparaît avec toutes les actions qui ont été faites sur le ticket. L'action la plus récente est positionnée en haut du tableau.

L'onglet *Documents* liste les éventuels documents que l'intervenant à pu mettre en ligne à votre attention L'onglet *Résolution* présente la solution donnée à l'incident ou la réponse donnée à la demande.

**Les autres onglets ne seront utilisés qu'à plus long terme.** 

- L'onglet *News* recense les « nouvelles » que les services du rectorat pourraient vouloir communiquer sur un sujet donné. Par exemple la fermeture d'une application pour maintenance.
- L'onglet *Erreurs connues liées* recense les soucis connus pour un sujet donné. Cela peut permettre à l'utilisateur de se dépanner seul ais cela sert surtout en interne lorsqu'une nouvelle ressource arrive.
- L'onglet *Questions/Réponses* est utile lorsqu'un questionnaire est mis en place pour des sujets particuliers des catalogues. On y voit alors les questions posées à l'utilisateur ainsi que les réponses qu'il a faite.

# <span id="page-6-0"></span>**CONCLUSION**

Cet outil est très modulaire, nous avons volontairement restreint les fonctionnalités visibles, ainsi que les sujets des catalogues en fonction des publics concernés.

Au fil du temps les rubriques des catalogues (incidents et demandes de service) vont s'étoffer.

N'hésitez pas à nous faire part de vos remarques, en utilisant par exemple dans le catalogues des Demandes la rubriques « Autres demandes ».